## **How to Borrow OverDrive Read Titles? For PCs, Tablets & Smartphones**

**Step 1 -** On your computer, tablet or smartphone, go to the Ohio Digital Library website at https://ohdbks.overdrive.com. Select **Sign in** at the top right corner. Sign in by first selecting **Clark County Public Library** from the menu and then enter your library card number  $(2740000*******)$  and password.

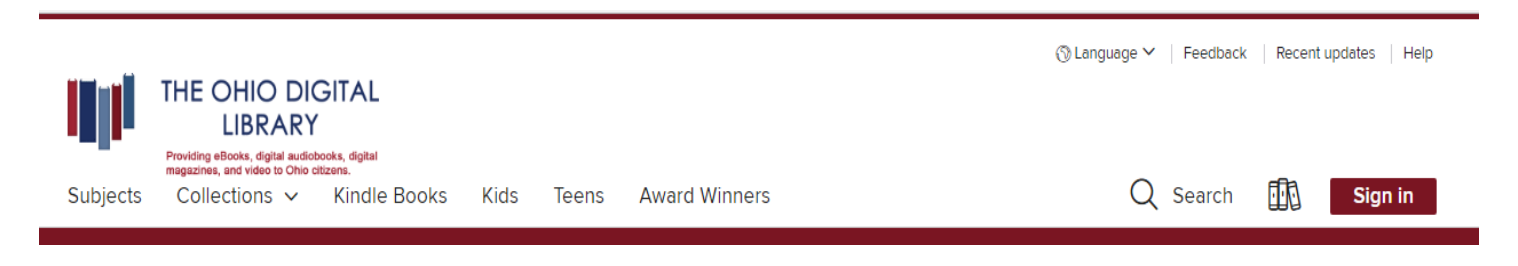

**Step 2 -** Next, select the magnifying glass icon. In the search box, type an author's name, title, keyword, subject, or other search terms to search for a book. Limit search results to **OverDrive Read**.

**Step 3 -** Select a title you wish to borrow. Select the **Borrow** button to check out the book. If an item is unavailable to download, select **Place a Hold** button. You will then receive an e-mail when the title becomes available to download. After you've selected **Borrow**, go to your Loans page, under **My Account**, select the **Read now in browser** button. If you decided to download the title first, the **Read now in browser** option will still be available.

**Step 4 -** The eBook will open in a new tab in your web browser ready to read. Bookmark the link for easy access. If you forget to bookmark the book, you can always return to your **Loans**  page on The Ohio Digital Library website to access the book again. Your eBook will sync so you won't lose your place.

**Step 5** – If you would like to use OverDrive Read without an internet connection, select Offline Access from the OverDrive Read menu, then select the cloud icon to download the eBook so you can read it offline. Make sure to also bookmark the eBook in your browser or save the eBook's URL so you can get back to the eBook in your browser once you're offline. *Note: Some eBooks, like read-along or fixed layout eBooks, are too large to completely download in your web browser.*

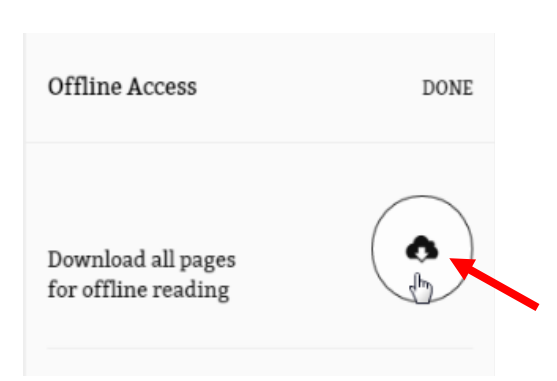

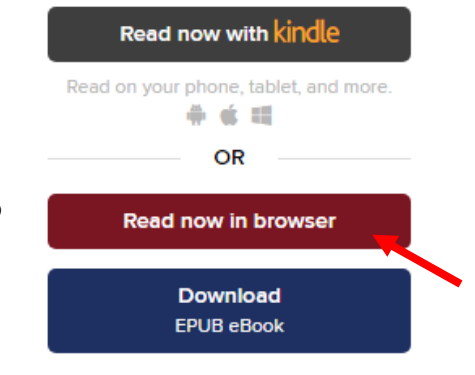

# **Frequently Asked Questions**

### **What is OverDrive Read?**

OverDrive Read is a browser-based eBook format. You can read OverDrive Read titles on a smartphone, tablet or computer. No app or software is required. However, OverDrive Read is a streaming eBook format, so you will need an active internet connection to use it.

#### **What are OverDrive Read-along eBooks?**

Some OverDrive Read eBooks are labeled "Read-along" and these titles play professionally recorded narration in sync with the text. Perfect for young students and readers. When you borrow a Read-along eBook, select the Start narration button at the bottom of the page to begin the audio. Many books will highlight the word, sentence or paragraph as it reads, so you can follow along with the text.

#### **Can I return an OverDrive Read eBook early?**

Yes. You can return OverDrive Read eBooks at any time as long as you haven't downloaded the title in another format. If you have, then you have to use the OverDrive app or Adobe Digital Editions to return it. If not, then go to The Ohio Digital Library website. Select My Account to go to your Loans page. Next, select the Return Title button next to the eBook.

#### **How long do I get to keep the library's eBook once I have checked them out?**

Your default lending option is set for either 7, 14, or 21 days. Go to Settings, under Account, to view your default lending selection for each format.

#### **I tried to sign in to the Ohio Digital Library website, but I received a sign in error stating** *"Patron has blocks."* **What should I do?**

Your library card may be blocked due to an *address check*. You'll need to contact the library to update your library card information. Once updated, your card will be valid for one full year, and you will be able to sign in to the Ohio Digital Library website. Other possible blocks are library fines exceeds the \$5.00 limit, items overdue, invalid address/ e-mail/phone number, or blocking notes on your account.

#### **Need Assistance?**

Schedule a free 60 minute one-on-one training session with a library staff member. Learn how to download free digital content (eBooks, audiobooks, videos or magazines) from the library. To schedule an appointment, please fill out the One-on-One Mobile Devices Training Session form and turn it in at the Reference desk or at any Clark County Public Library location. Training sessions are for adults and by appointment only.

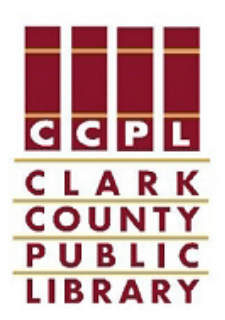